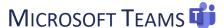

Follow the step by step instructions below or watch a video on how to access Microsoft Teams.

## How to Access via Web

- 1. Access CSUSM's Microsoft Office: <a href="https://office365.csusm.edu/">https://office365.csusm.edu/</a>
- 2. Sign in with your CSUSM username and password.
- 3. Click on Microsoft Teams Icon.
- 4. Web browser has limited capabilities it is highly recommended to download Microsoft Teams.

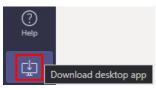

## How to Access via Desktop or Phone App

- 1. Download Microsoft Teams.
- 2. Sign in with your CSUSM credentials: username@csusm.edu
- 3. In the Pop-up window sign in with your CSUSM credentials: username@csusm.edu and password
  - Microsoft log in: username@csusm.edu (without the word cougars)

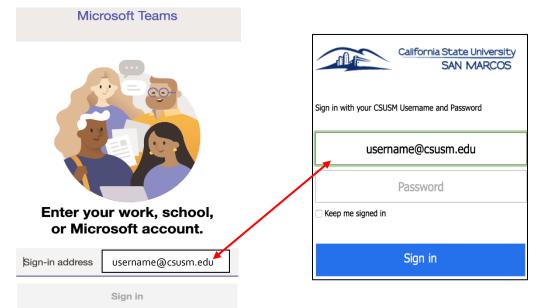

• Google Mail log in: username@cougars.csusm.edu

## **Mac Users using Teams**

Mac users need to give Microsoft Teams additional permissions.

- Go to **System Preferences**
- Click on Security & Privacy
- Select Microphone
  - o Allow Microsoft Teams to access you microphone
- Select Screen Recording
  - o Allow Microsoft Teams to access you screen (this will allow you to share your screen)

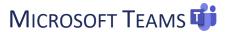

## **Virtual Front Desk**

- 1. Use the Team Code.
- 2. Use the Search Teams tab on the top right to search and join PASO Virtual Center.

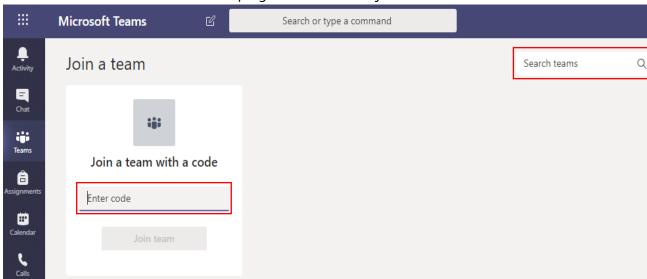

- 3. Use the direct links provided below:
  - PASO Virtual Center

○ Code: xyz4fnx

For Teams support, please email <a href="mailto:teamssupport@csusm.edu">teamssupport@csusm.edu</a>